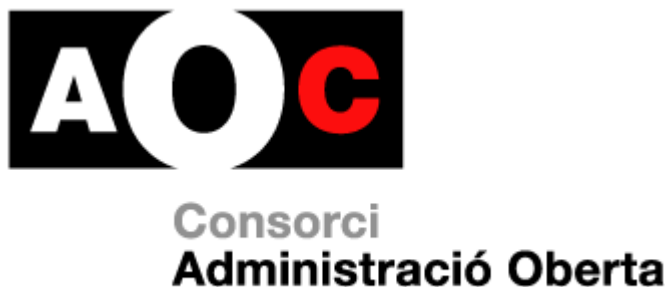

de Catalunya

# **Hèstia – Gestor documental**

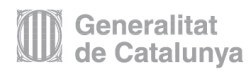

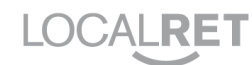

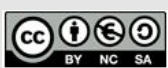

Aquest document està sotmès a una llicència *Creative Commons* de reconeixement-no comercial-compartir igual, versió 3.0 (http://creativecommons.org/licenses/by-nc-nd/3.0/es/legalcode.ca).

- Sou lliure de: Copiar, distribuir i comunicar públicament l'obra.
- Fer obres derivades.

Sota les condicions següents:

- Reconeixement. Heu de reconèixer els crèdits de l'obra i mencionar explícitament al Consorci AOC.
- No comercial. No podeu emprar aquesta obra amb finalitats comercials.
- Compartir sota la mateixa llicència. Si altereu o transformeu aquesta obra, o genereu una obra derivada, només la podreu distribuir sota una llicència idèntica a aquesta.

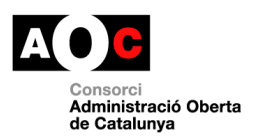

 $\overline{\phantom{a}}$ 

## **Índex**

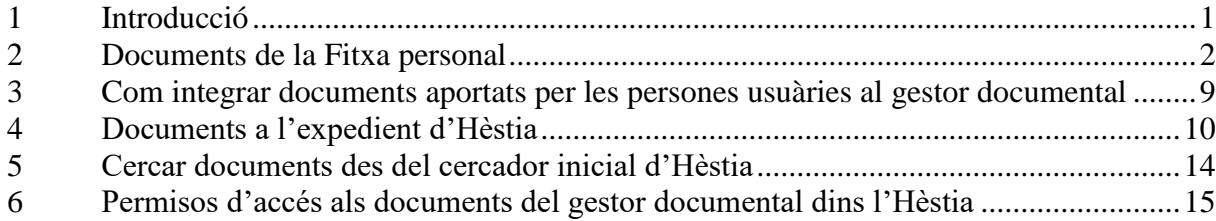

Ī

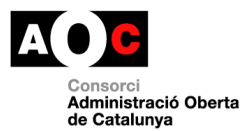

#### <span id="page-2-0"></span>**1 Introducció**

S'ha inclòs una funcionalitat de gestió documental a l'Hèstia per tal de poder afegir i gestionar tots els documents que formen part de la documentació necessària d'una persona o d'un expedient en concret i que formen part de l'expedient administratiu. Així mateix, aquesta nova opció compleix amb l'article 70, punt 2, de la llei 39/2015, d'1 d'octubre, del Procediment Administratiu Comú a les Administracions Públiques, on s'especifica que els expedients han de tenir format electrònic i que es formaran mitjançant la inclusió de tants documents, proves, dictàmens, informes, acords, notificacions i demès diligències que siguin necessaris.

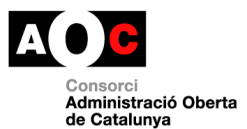

#### **2 Documents de la Fitxa personal**

<span id="page-3-0"></span>Dins la Fitxa personal trobem una nova pestanya anomenada "Documents", que incorpora un comptador on es veu el nombre de documents que conté, des d'on podrem afegir documents aportats pels ciutadans i les ciutadanes (documents d'identitat escanejats o altres documents imprescindibles per a la seva millor atenció) o generats pel professional des de l'Hèstia en l'àmbit de la Fitxa personal, com és el cas del Consentiment del tractament de les seves dades personals, del què hem de disposar sempre d'una versió signada per l'interessat

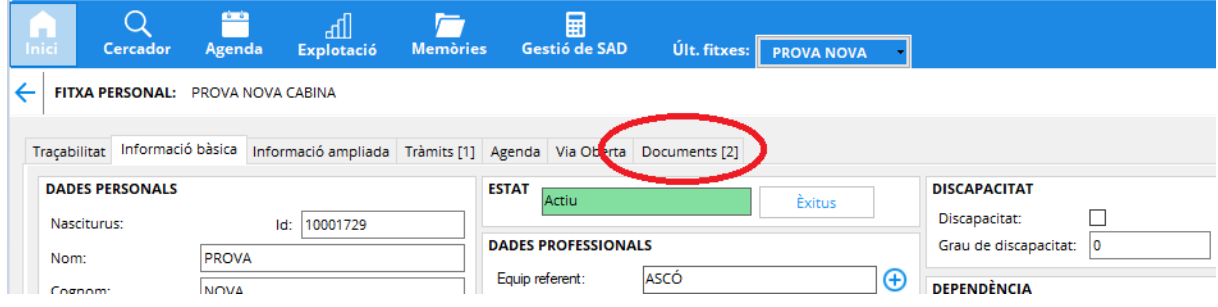

La tipologia de documents que podem tenir relacionats a la Fitxa personal són:

- Consentiment de dades
- Documents bàsics
- **Tràmits**

Els documents de la tipologia "Documents bàsics" i "Tràmits" poden ser tots aquells documents que el professional consideri necessaris per a la millor atenció del ciutadà; els de la tipologia "Consentiment" els genera automàticament el sistema (**\*Important**: és per això que es recomana pujar al gestor, després de generar-lo, imprimir-lo, signar-lo pel ciutadà i escanejat, immediatament el Consentiment, perquè a posteriori, el professional només el podrà pujar amb la tipologia "Documents bàsics") .

Des d'aquesta nova pestanya "Documents" de la Fitxa personal podem veure els ja existents, cercar els ja creats amb anterioritat o afegir-ne de nous. Per poder-los cercar si ja estan creats, disposem d'un menú desplegable al marge esquerre que ens permet, en cas necessari, escollir més opcions per acotar i definir millor la cerca desitjada

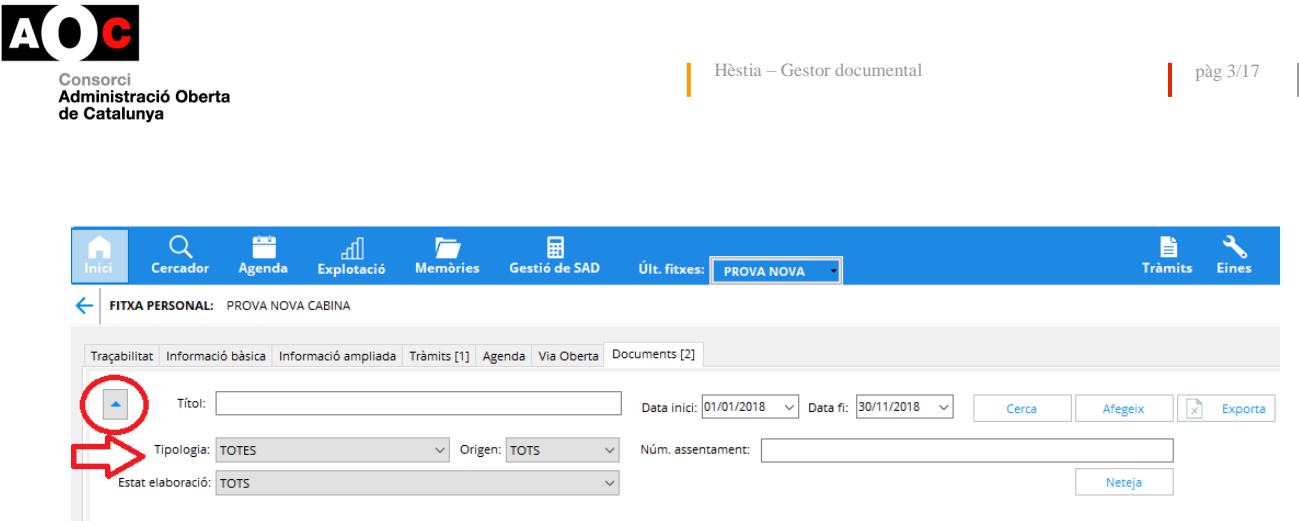

Si el que volem és afegir un nou document, per exemple el Consentiment de dades que acabem de generar des de l'Hèstia a la Fitxa personal del ciutadà o la ciutadana, procedirem a generar-lo des del botó habilitat al marge inferior dret de la fitxa personal. Ens apareixerà un avís en què se'ns recorda que hem de disposar en tot cas del consentiment de tractament de les dades personals de la persona signat per l'interessat. Després obrirem el document que s'ha generat en Word en el nostre ordinador o xarxa local. Caldrà guardar el document, imprimirlo, fer-lo signar pel ciutadà, escanejar-lo i desar-lo al gestor documental de l'Hèstia

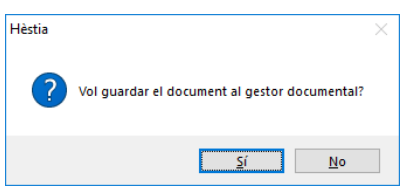

Quan escollim guardar el document al gestor documental ens apareix una nova pantalla que ens permet afegir el document triat a la Fitxa personal

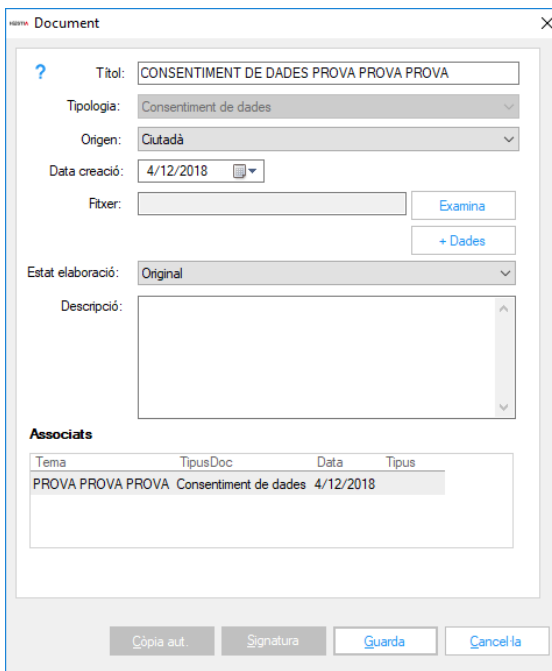

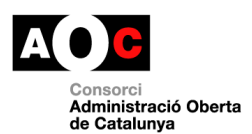

Per defecte, el gestor documental ens proposa el títol "Consentiment de dades" + el nom de la persona des de la fitxa de la qual s'ha generat el document, però és modificable pels professionals de l'ABSS (es recomana consensuar-ho prèviament per tot l'equip). La tipologia no és modificable, ja que reflexa el criteri de creació intern del propi gestor documental. En el Consentiment de dades l'origen és "ciutadà" en lloc d'Administració, ja que el més recomanable és pujar directament el document després d'imprimir-lo, un cop signat pel ciutadà i escanejat als nostres sistemes. Després haurem de pujar al gestor el document que acabem de guardar en local, mitjançant el botó "Examina".

Un cop seleccionat el document triat al camp "Fitxer", podem finalitzar la tasca amb el botó "Guarda" de la part inferior de la pantalla.

El camp "Descripció" ens permet escriure informació que després veurem en una columna en el llistat de documents i en els resultats d'una cerca on aparegui el document

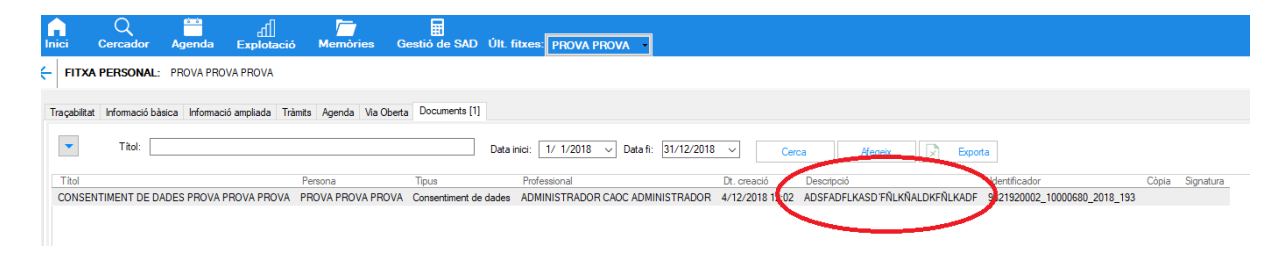

Si ja tenim a l'Hèstia el Consentiment de dades signat escanejat, i volem eliminar el document en format paper, haurem de fer una **Còpia autèntica** del document del nostre gestor documental. Situant-nos damunt el document del què volem fer la còpia autèntica podem clicar la línia i ens apareixeran diferents opcions que ens permetran descarregar l'arxiu, modificar les dades bàsiques, fer còpia autèntica, signar-lo electrònicament o eliminar-lo definitivament

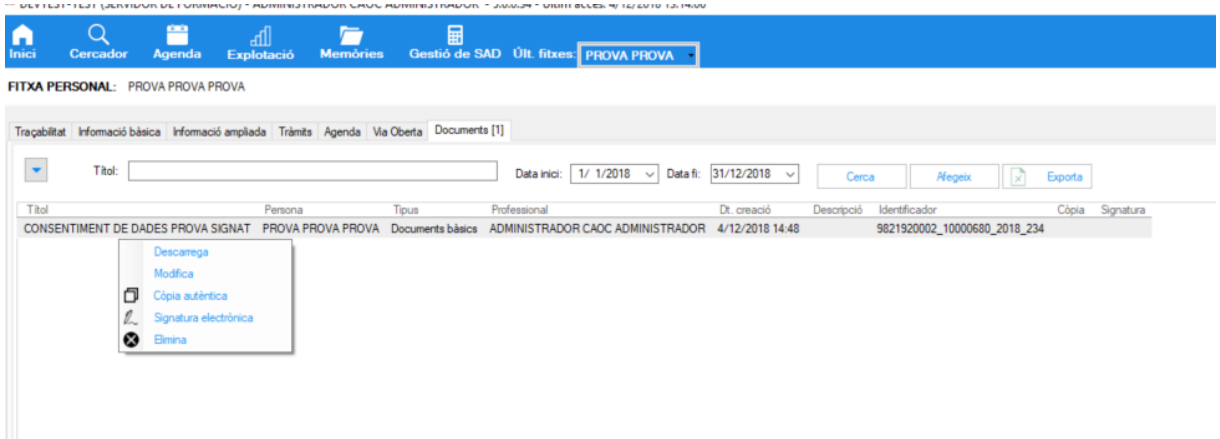

També podem fer la còpia autèntica del fitxer des de dintre de la informació del mateix, especificant al camp "Estat elaboració" que es tracta d'una còpia autèntica de document paper

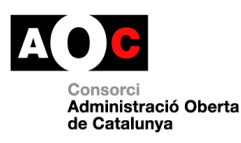

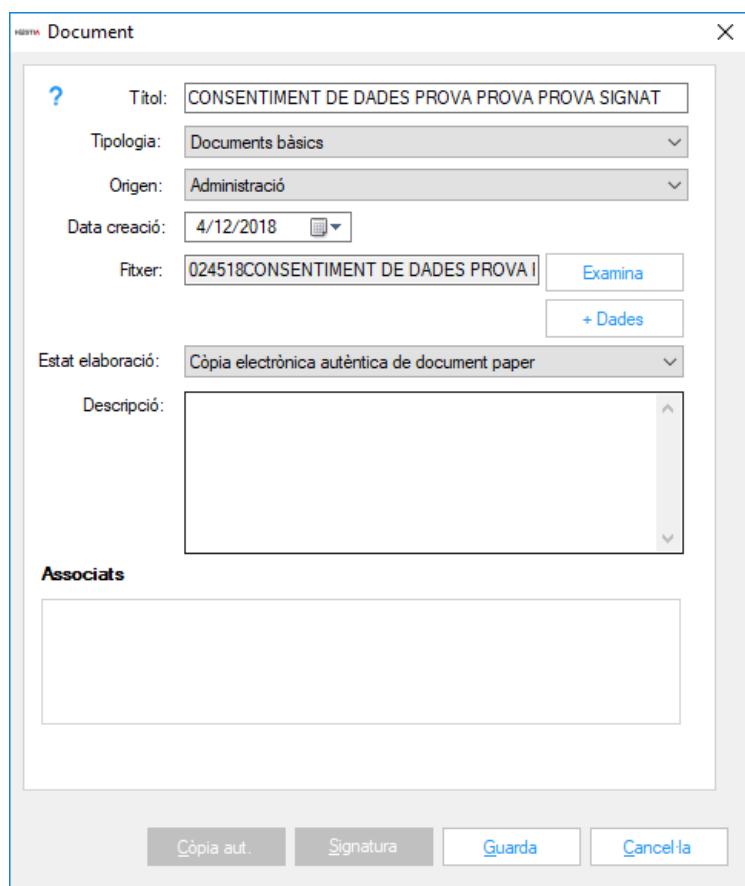

**\*Important**: per poder fer una còpia autèntica o realitzar la signatura electrònica d'un document existent al gestor documental, aquest ha de tenir format **\*.PDF**. Es recomana no destruir l'original en paper abans de disposar d'un còpia íntegra i total del gestor documental d'Hèstia (procès nocturn). Un cop passades 24 hores, es pot procedir a l'eliminació del paper a què fa referència la còpia autèntica.

Si es modifica un document original, havent-se fet una còpia autèntica del mateix, s'advertirà a l'usuari que aquesta còpia (i també la signatura, si en tingués) s'eliminarà.

Estem habilitats per a fer còpies autèntiques del documents que ens aporten les persones per incoporar al seu expedient administratiu per la següent regulació jurídica:

- Llei 39/2015: ho preveu en el seu article 27.1 "mitjançant actuació administrativa automatitzada"
- Article 42 de la Llei 40/2015, on es determina que l'actuació administrativa automatitzada pot anar signada electrònicament per un segell electrònic, com és el cas.

Si el ciutadà disposés de certificat electrònic amb què signar, només caldria escollir l'opció "signatura electrònica" del document i podria ser signat electrònicament pel ciutadà, introduint el seu certificat en els nostres dispositius de lectura (per exemple en el cas del

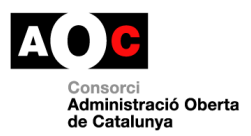

Consentiment) i pel ciutadà i el propi professional, per exemple en el cas del Pla d'Intervenció.

 $\overline{\phantom{a}}$ 

En aquesta mateixa pantalla del "Document" podem veure un botó que ens ofereix l'opció de mostrar-nos més dades del document, moltes d'elles metadades, que s'han generat en afegirlo al nostre gestor documental.

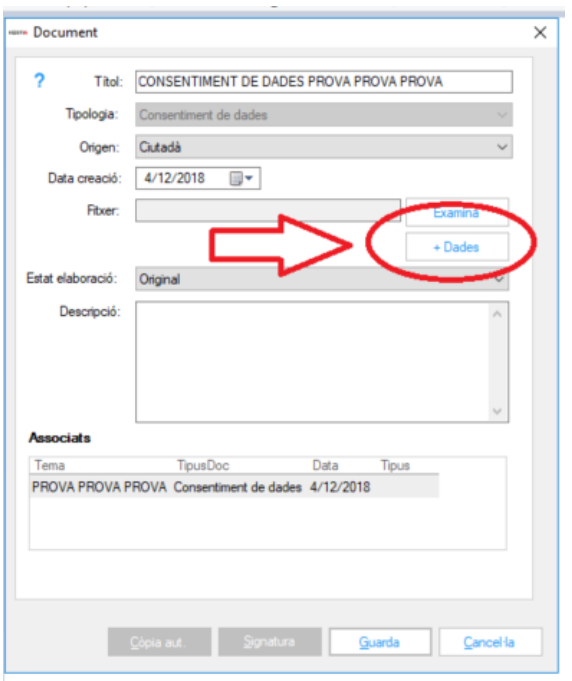

La major part d'informació que es mostra en aquesta pantalla es genera de forma automàtica pel propi sistema (metadades), i no es pot modificar

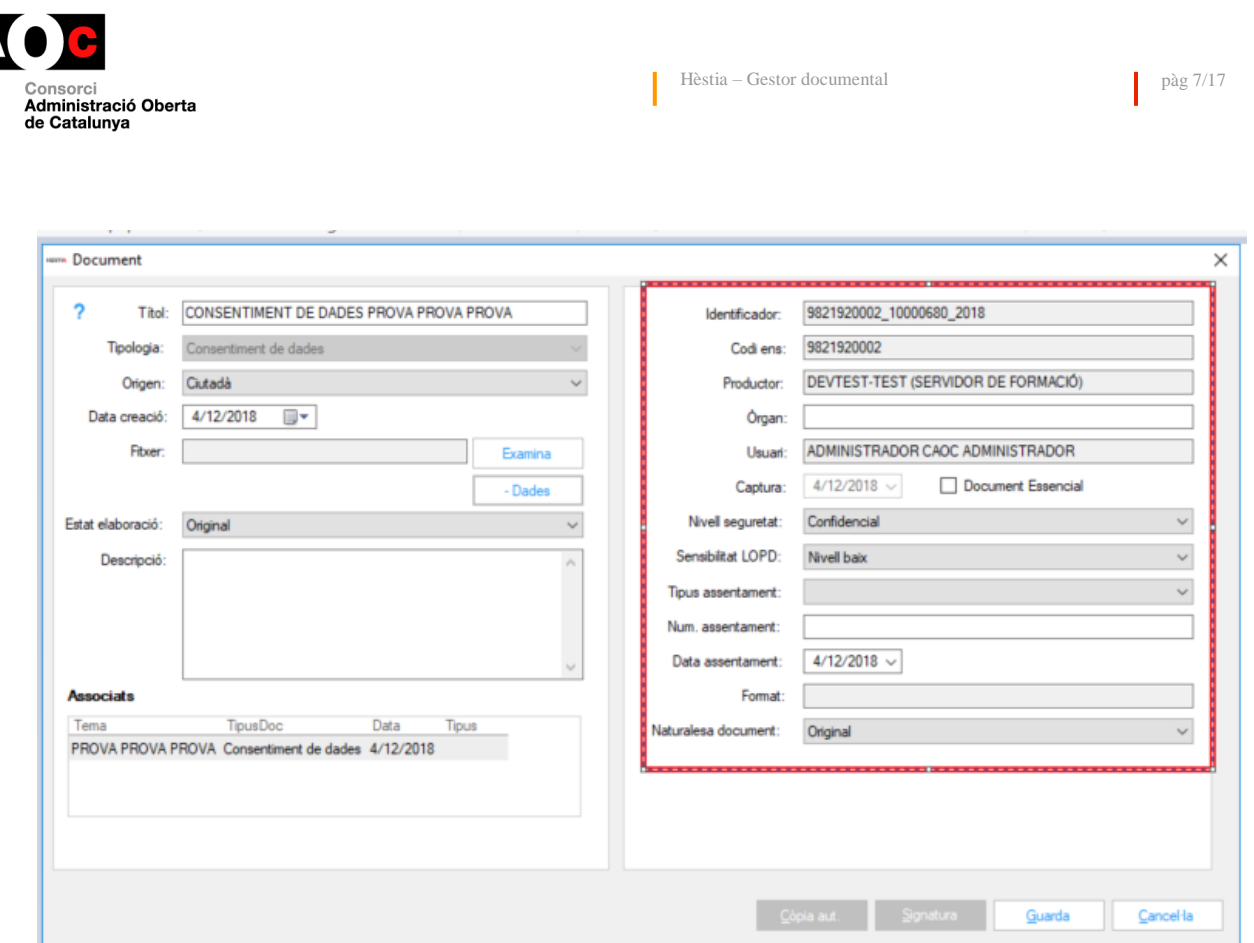

A continuació oferim una breu descripció dels camps més importants, siguin o no editables pel/per la professional:

- Identificador: aquest camp mostra la numeració única (no repetida i instransferible) que li ha assignat el gestor documental internament per tal de poder-lo identificar i tractar de manera diferenciada
- Codi ens: mostra la informació del Codi INE 10 de l'ABSS on s'ha generat el document
- Productor: mostra el nom de l'ABSS on s'ha generat el document
- Òrgan: nom de l'òrgan en cas de generar una còpia del document
- Usuari: professional que ha generat el document
- Captura: mostra la data de creació
- Nivell de seguretat: ens permet escollir el nivell de seguretat que volem atorgar al document (no classificat, confidencial o reservat)
- Sensibilitat LOPD: ens permet especificar el nivell de sensibilitat en quant a LOPD (baix, mig o alt)
- Tipus assentament: ens permet escollir entre els valors Entrada i Sortida
- Núm. assentament: Ens permet posar la informació que ens relaciona el document d'Hèstia amb el nostre registre d'entrada/sortida
- Data assentament: aquest camp ens proposa la data actual, però es pot modificar pel professional

Un cop hem finalitzat la tasca de guardar el document al gestor, sigui a la Fitxa personal o a l'Expedient, aquest podrà ser descarregat, modificat o eliminat (accions, les de modificar i eliminar, irreversibles), situant-nos a sobre de la línia descriptiva del document i seleccionant-

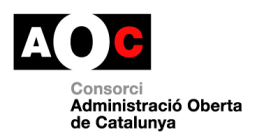

I

la amb el botó esquerre del ratolí. Si el document té el format \*.PDF tindrem també la possiblitat de fer còpia autència del document i signar-lo electrònicament. Les accions a realitzar amb tots i cadascun dels documents de l'Hèstia estan predefinides segons el rol del professional que realitza la tasca

I

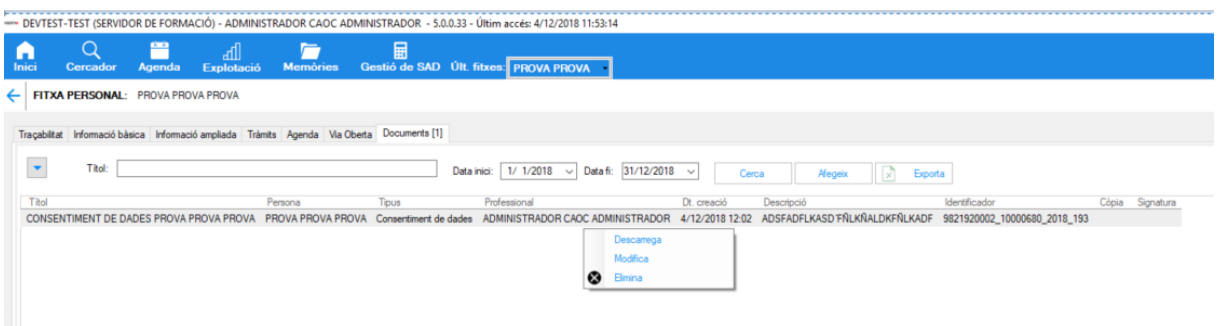

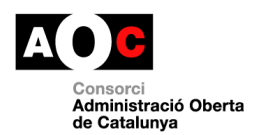

### <span id="page-10-0"></span>**3 Com integrar documents aportats per les persones usuàries al gestor documental**

El primer pas necessari és la digitalització dels documents que ens arriben en format paper, escanejant-los. Després, situant-nos a la Fitxa personal o a l'expedient del ciutadà en concret, obrirem la pestanya "documents" i, seleccionant el botó "Afegir" escollirem els documents prèviament escanejats i desats als nostres sistemes.

Es recomana consensuar amb la resta de l'equip de l'ABSS la nomenclatura que es farà servir segons el tipus de document aportat, per facilitar les futures gestions que s'hagin de fer amb els documents.

També és molt important treballar amb l'equip la concreció dels documents que s'han de guardar a la Fitxa personal (hi accedeix tothom que tingui accés a la Fitxa de la persona) i els que s'han de restringir a l'expedient (només els professionals tècnics i els coordinadors que tenen accés a l'expedient d'aquesta persona podran veure el contingut d'aquests documents, excepte a l'apartat de tràmits que pot ser consultat pel personal administratiu).

Si es selecciona des del filtre una tipologia i es clica a "Afegir" aquesta tipologia es recollirà a la pantalla de document; si no s'haurà d'escollir la tipologia des de la pantalla de document un cop afegit.

Només caldrà emplenar el camp de Títol amb un genèric d'acord amb les opcions escollides des de les seves corresponents pestanyes (recursos, tràmits,...); aquest títol és modificable en tot moment.

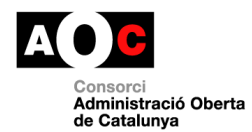

### **4 Documents a l'expedient d'Hèstia**

<span id="page-11-0"></span>El mecanisme per desar documents a l'expedient d'una persona a l'Hèstia segueix el mateix procediment dels documents a l'àmbit de la Fitxa personal. Des de la pestanya "Documents" de l'expedient, el professional pot afegir documents de diverses tipologies. Les diferents tipologies dins l'àmbit de l'expedient de Serveis Socials Bàsics són:

- Informes
- Coordinacions/Derivacions
- **Recursos**
- Plans d'intervenció
- Tràmits
- Altres expedient

Alguna d'aquestes tipologies només es pot generar dins la pestanya en concret a què fa referència; per exemple, si es vol generar un document associat a un recurs, només es podrà fer des de la pestanya "Recursos" si es vol que quedi relacionat amb el recurs a què es refereix. Si el que es vol és relacionar un document amb un tràmit i que consti com a document de la tipologia "Tràmit", s'haurà de generar des de la pestanya "Tràmits", un cop exportat el mateix. Amb els Plans d'Intervenció passa el mateix; és en el moment de sol·licitar exportar el Pla d'Intervenció a un document de Word quan el gestor documental ens demana si volem guardar a l'Hèstia una còpia del mateix:

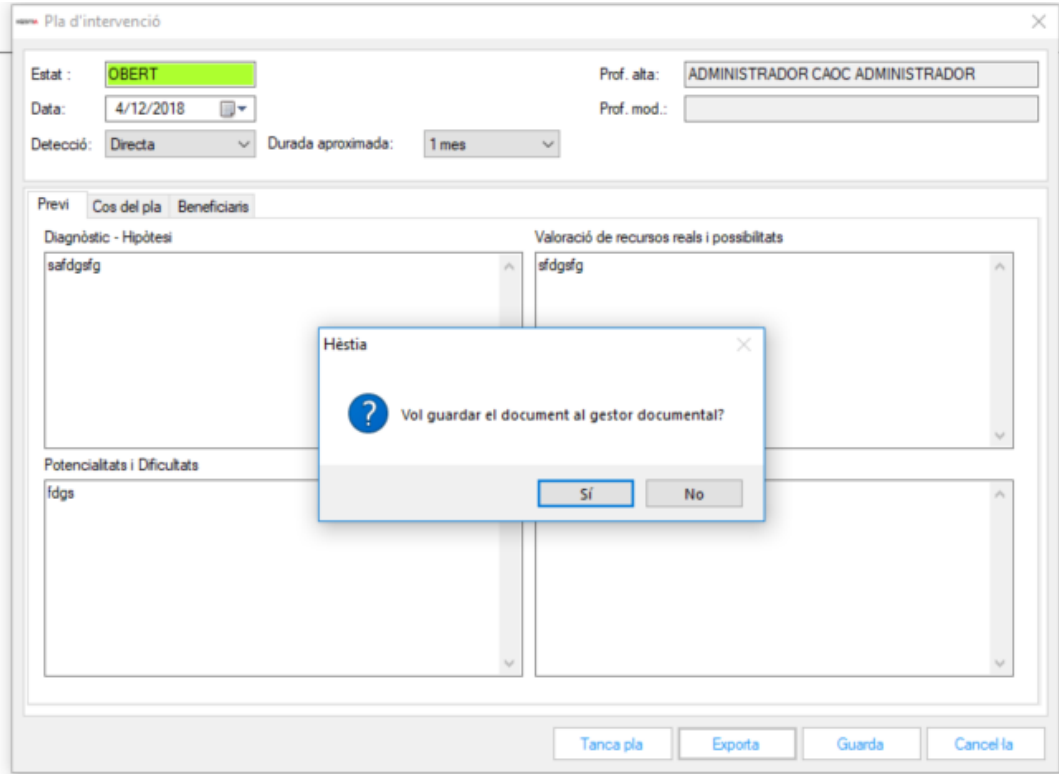

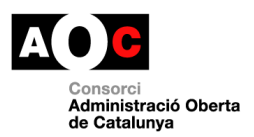

Si escollim que sí volem guardar-lo, ens proposarà desar-lo amb el títol genèric "Pla d'intervenció"

ı

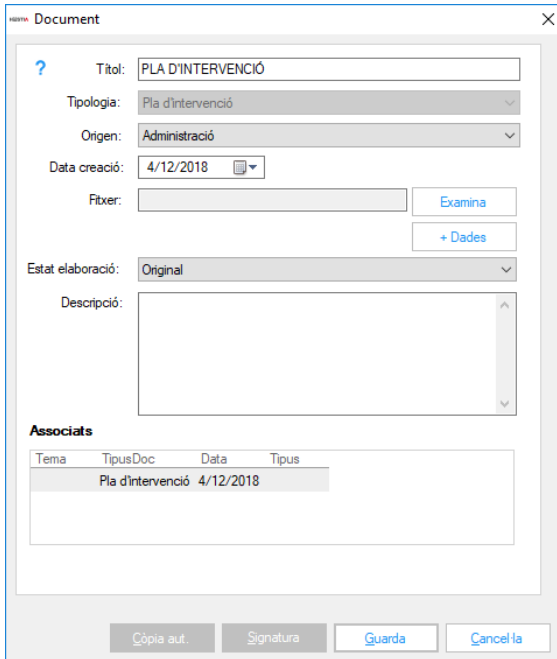

Aquest títol és editable i, per tant, podrem completar-lo, per exemple, amb el nom de la persona titular i la data, per trobar-lo més fàcilment en el futur

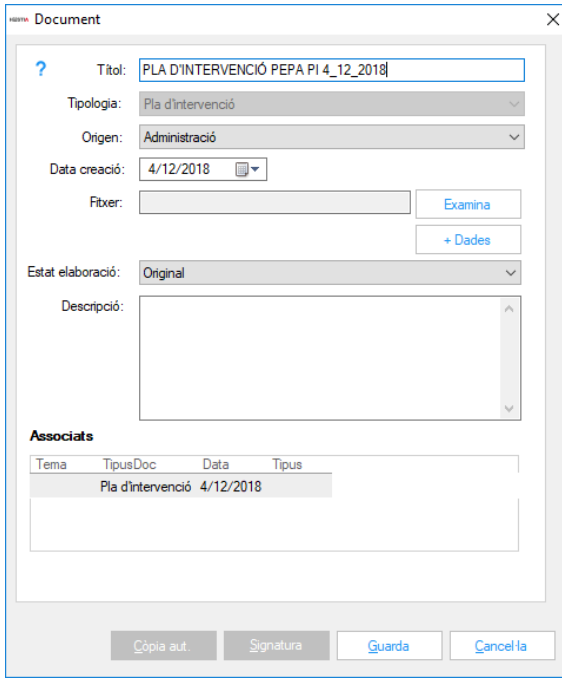

La resta de dades (tipologia, origen,...) són assignades automàticament pel gestor documental i no es poden modificar.

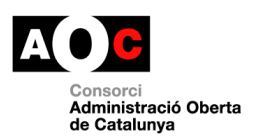

Des de la pestanya "Documents" de l'expedient es veuen tots els documents que pertanyen a un mateix expedient, siguin de la tipologia que siguin

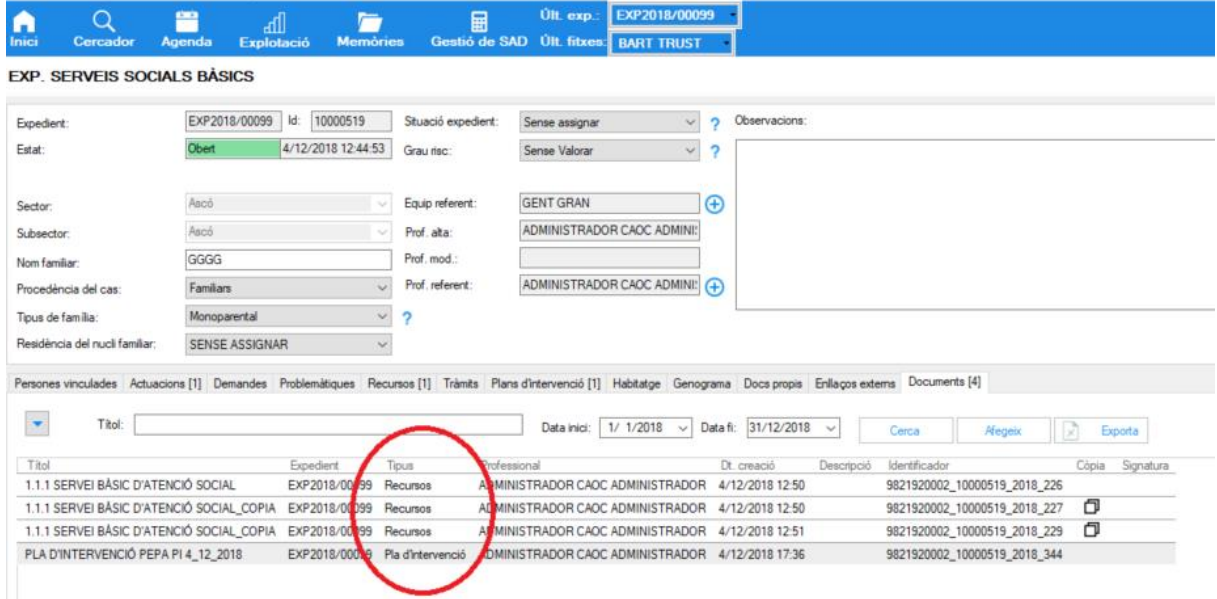

Les columnes de còpia i signatura ens informen de si es tracta d'un document que ha estat copiat i si conté una signatura respectivament.

Pel que fa a les tipologies "Informes", "Coordinacions/Derivacions" i "Altres expedient" les pot triar el professional en pujar documents que no siguin de les categories de les pestanyes existents al propi Hèstia (recurs, plans d'intervenció i tràmits). Aquestes s'assignen automàticament als documents quan aquests es generen des de la pestanya a què fa referència

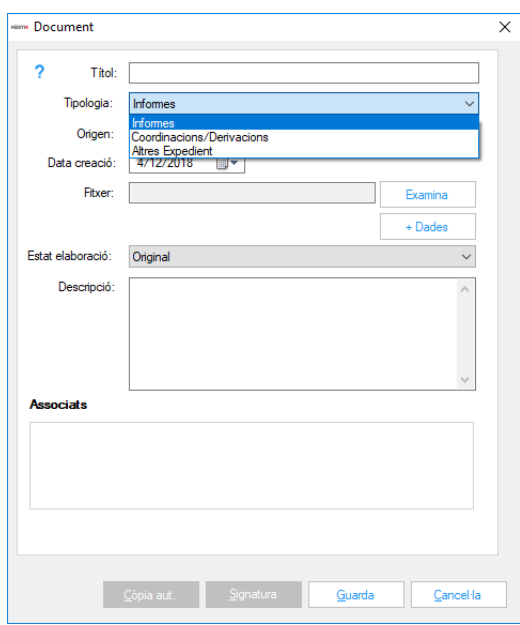

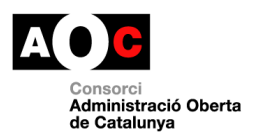

Els documents específics de cadascuna de les pestanyes (recursos, plans d'intervenció i tràmits) es poden veure a la pestanya a la què pertanyen, relacionats, per exemple, amb el recurs de què depenen, a més de a la pestanya general "Documents".

Quan una categoria té relacionats documents, apareix una fletxa en el marge esquerre del recurs en concret (o tràmit o pla d'intervenció) que ens permet obrir els desplegable que ens mostrarà tota la informació referent al document

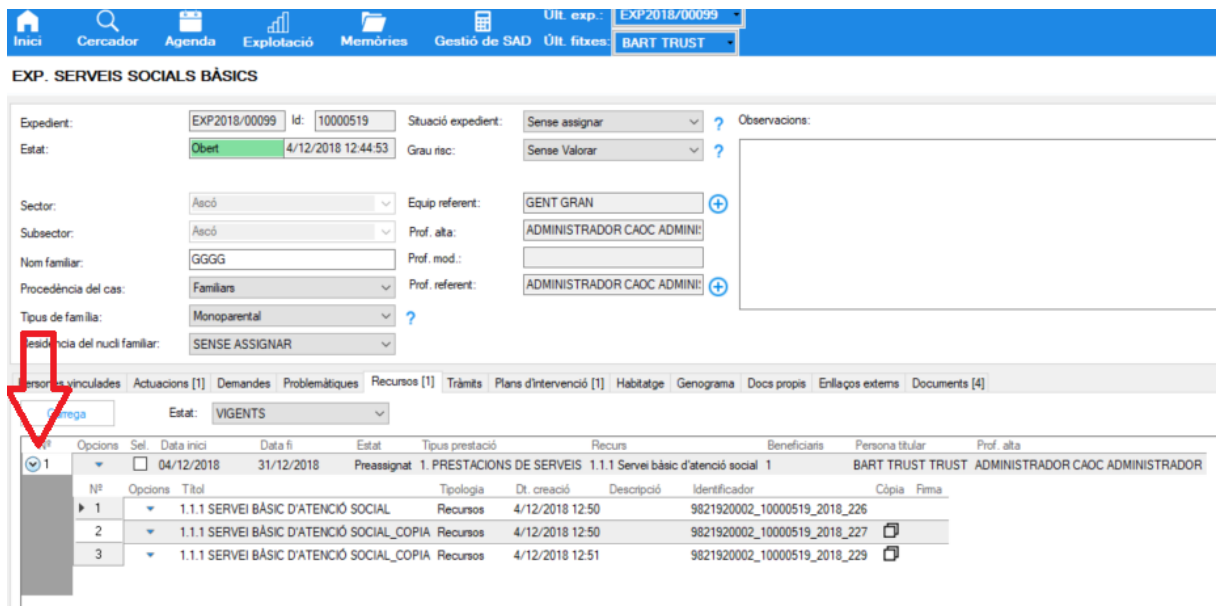

Per veure els beneficiaris d'un recurs, en cas d'haver-ni un o més d'un, situant-nos a sobre del nombre de la columna "Beneficiaris" veurem ràpidament el seu nom complet, documentació i telèfon, en una finestra emergent

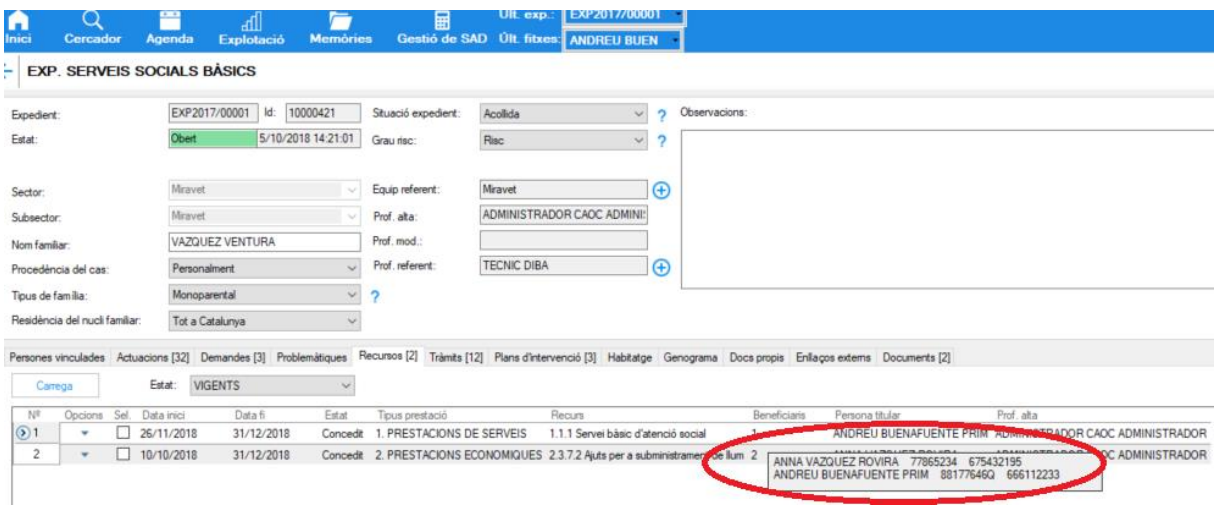

## **5 Cercar documents des del cercador inicial d'Hèstia**

<span id="page-15-0"></span>Fins ara l'Hèstia ens permetia cercar persones i expedients. Ara s'ha afegit l'opció de poder cercar també documents i funciona igualment segons els permisos de què disposa el professional. Aquest cercador afegeix un filtre de dates

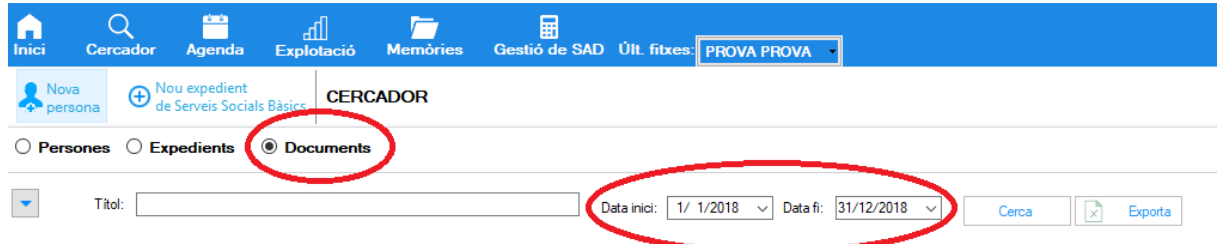

El llistat resultant de la cerca és exportable a excel. Si el filtre per dates ens resulta insuficient, podem utilitzar la cerca avançada, que desplegarem amb la icona de la fletxa que hi ha al lateral esquerre

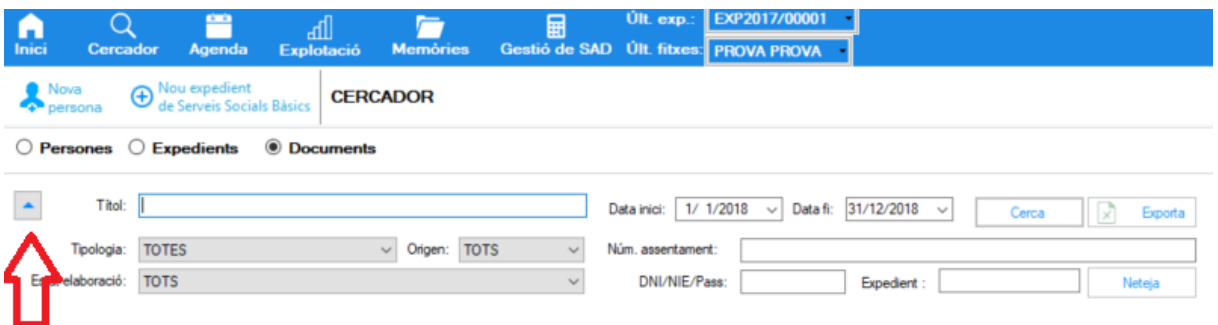

Aquest cercador ampliat ens permet afegir a la cerca criteris com la tipologia del document, l'origen,... Si el document és dins l'àmbit d'una fitxa personal i sabem el document identificatiu de la persona (DNI/NIE/Passaport), el podrem cercar directament per aquesta dada; igualment podrem cercar tots els documents que estan dins d'un expedient

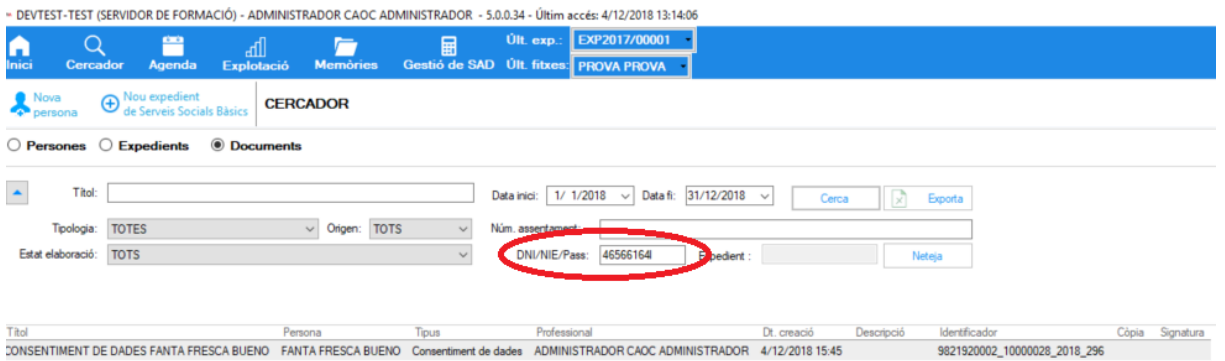

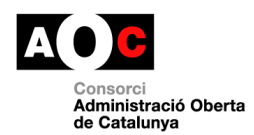

### <span id="page-16-0"></span>**6 Permisos d'accés als documents del gestor documental dins l'Hèstia**

L'accés als documents està restringit seguint el mateix criteri d'accés establert per als diferents rols professionals segons l'àmbit:

- Auxiliar administratiu: pot accedir a tots els documents de la pestanya "Documents" de les fitxes personals, siguin el Consentiment de dades, els Documents bàsics o els tràmits i als tràmits de l'expedient
- Administratiu tècnic: pot accedir als mateixos documents de la Fitxa personal que l'Auxiliar Administratiu, però a més també pot als dels recursos i "altres documents" de l'expedient
- Els TS/ES: poden accedir a tots els documents de la fitxa personal i a tots els documents de l'expedient de serveis socials bàsics, siguin del tipus que siguin (recursos, tràmits, plans d'intervenció, altres documents de l'expedient,...)
- Tècnic EAIA: només podrà accedir als documents generats dintre de l'expedient específic d'EAIA i als de la fitxa personal
- Tècnic Immigració: només podrà accedir als documents generats dintre de l'expedient específic d'Immigració i als de la fitxa personal
- Tècnic SAD: només podrà accedir als documents generats dintre de l'expedient específic de SAD i als de la fitxa personal
- Tècnic SIAD: només podrà accedir als documents generats dintre de l'expedient específic de SIAD i als de la fitxa personal
- Els rols de coordinador i administrador poden accedir a tots els documents de tots els àmbits a què tenen accés